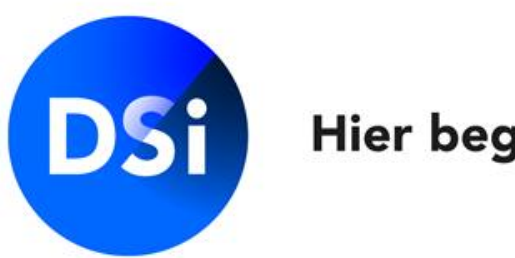

#### Hier begint vertrouwen

# Certification Manual MijnDSI Employer Portal

**May 2022 | v 1.1**

### **Log in to MijnDSI**

You can use the login details provided to log in via [mijn.dsi.nl](https://mijn.dsi.nl/). Remember to enter your user name exactly as shown, including punctuation, characters and/or spaces. If you enter an incorrect password too often, your account will be blocked temporarily. To reactivate your account, contact DSI via 020-620 1274 (option 2 in the menu).

#### **Changing your password**

If you cannot remember your password or it doesn't work for some reason, you can click on the link 'I can't log in' and enter your e-mail address. You will receive an e-mail explaining how to create a new password.

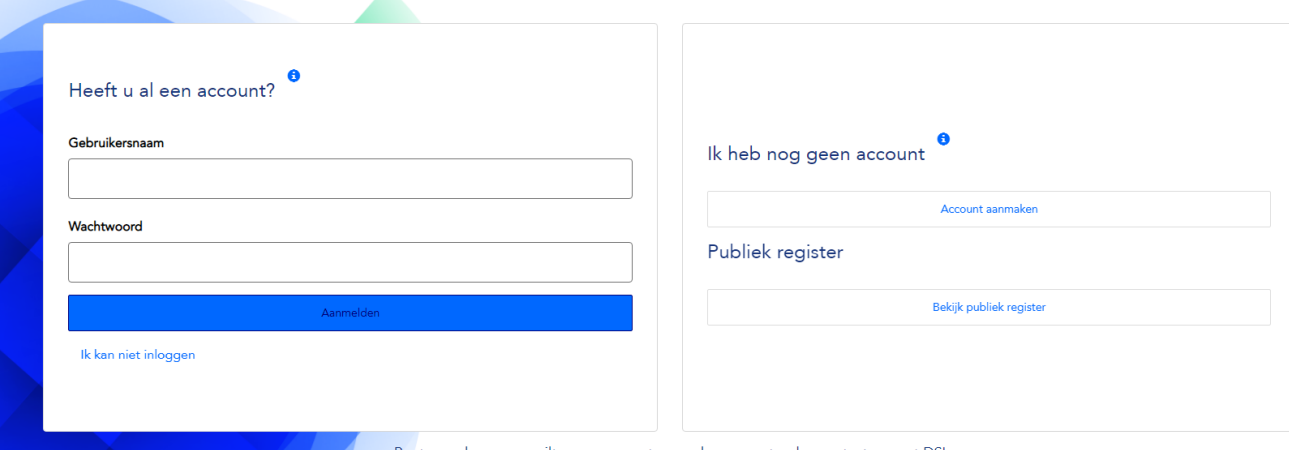

### **DSI Employer Portal**

The MijnDSI environment for employers offers you a variety of options as a contact person. The employer portal uses the following menu structure:

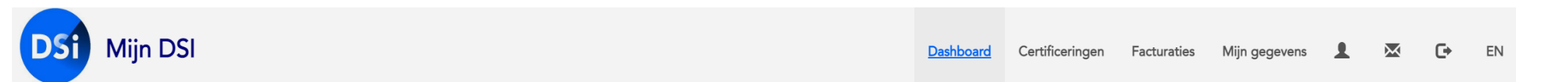

- **Dashboard**
- **Certification**
- Invoices
- My details

Clicking on one of the menu options takes you to the underlying tab headings.

You can see three icons on the right::

- Account details
- Chat function (n/a: expected update 2022)  $\Join$
- $\mathbb{G}^*$ Log out

### **Dashboard**

**4**

When you log in, the first screen you see is the dashboard. You can use the dashboard to manage all of the certification requests linked to your organisation. Here you can search and filter results and send your professionals an invitation to submit a Certification request.

A **Screening** is a standard part of the registration procedure for a Certification request.

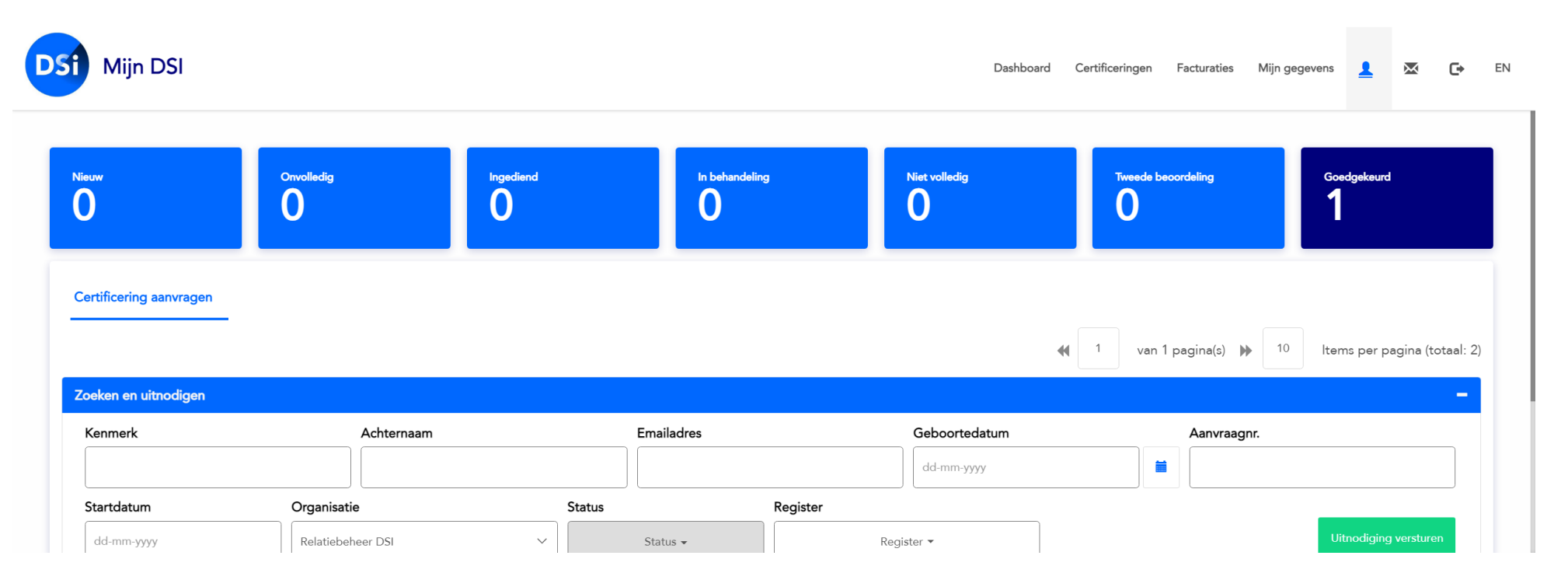

#### **Dashboard | Certification request status**

At the top of the dashboard you can see the number of requests and their current status.

- $\triangleright$  New: the applicant has been invited and a Certification request has been created.
- $\triangleright$  Not yet submitted: the request is not yet complete and has not been submitted.
- $\triangleright$  Submitted: the request has been submitted to DSI and is ready for processing.
- $\triangleright$  Processing: the request is being processed by DSI.
- $\triangleright$  Incomplete: the request submitted to DSI is not complete, and has been returned to the applicant for more information (the applicant will be notified).
- $\geq$  2nd assessment: the request will be checked for a second time in accordance with the '4 eyes principle'.
- $\triangleright$  Approved: the screening report has been issued and sent to the applicant. The Certification request has been approved, and the applicant is a (Candidate) Certified Professional listed in one of the relevant DSI registers.

Double-clicking on an employer shows you which phase the request is currently in.

#### **Dashboard | Search & Invite**

Here you can search the list of Certification requests for your employees. You can also send an invitation for your employees to request a Certification.

You can use the various entry filters to select the organisation and specific employees. You can also select requests based on their status and register.

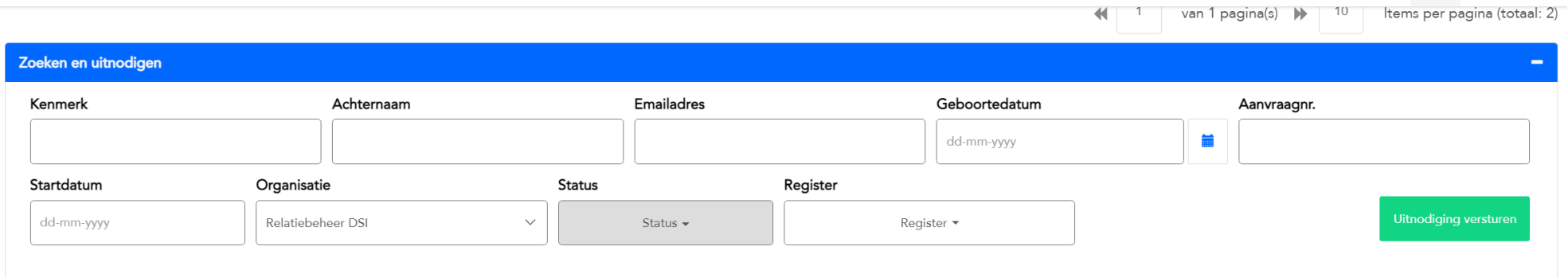

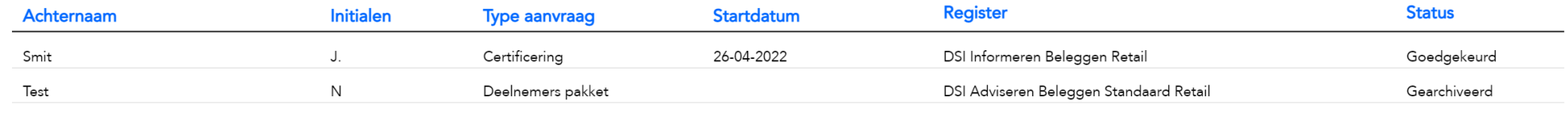

### **Dashboard | View request details**

Double-clicking on an employer and an open request in the dashboard shows you which phase the request is currently in. Here you can also change the reference, report that the employee has left the company or send an invitation.

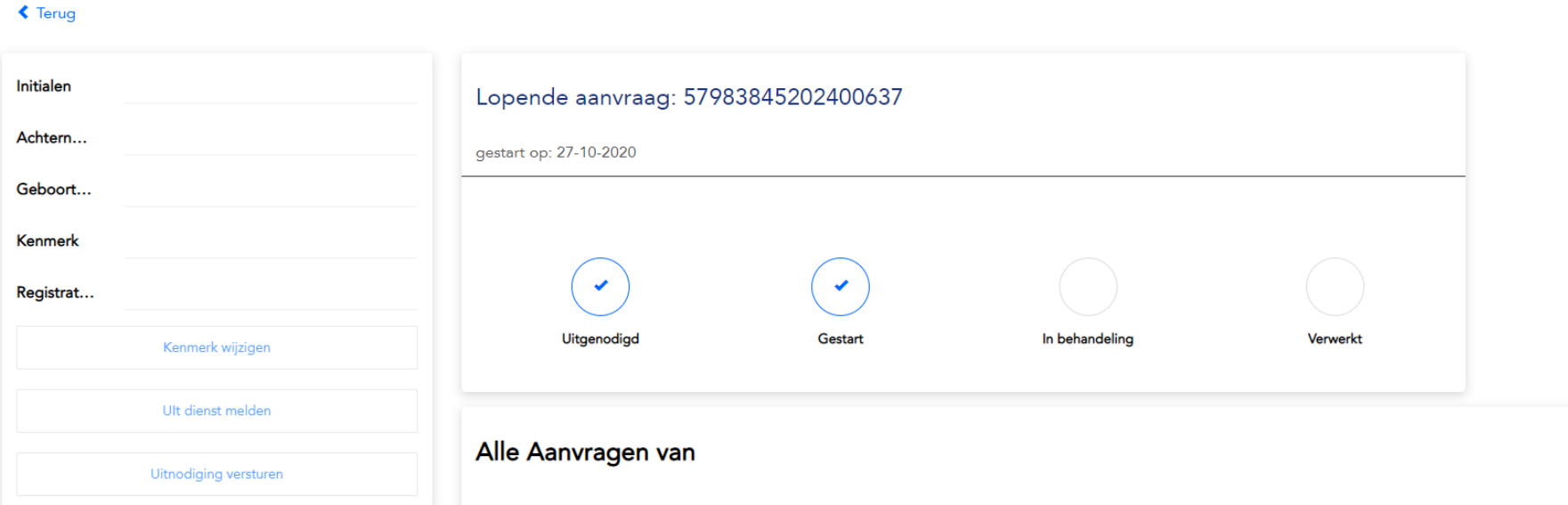

#### **Dashboard |** Invite employees

You can use the portal to invite individual employees or groups of employees to request a Certification. You can also add a unique reference, such as an employee number and/or cost post.

#### **If you do not wish to use the invitation tool**

Your employees also have the option of requesting a Certification without an invitation. Please note that they can only request a standard Certification via mijn.dsi.nl.

In this case, the employee is not immediately linked to you as an employer when they start the request. The employee can select their employer early in the request process. Naturally, they can only select employers who are also DSI participants. The request will appear in the portal once the applicant has selected the employer.

### **Dashboard | Invite employees**

Click on the 'Send invitation' button to go to the invitation field. You can do this in one of the following ways:

- Invite employees using individual e-mail addresses
- Invite employees by importing an Excel file

**Certificering aanvragen** 

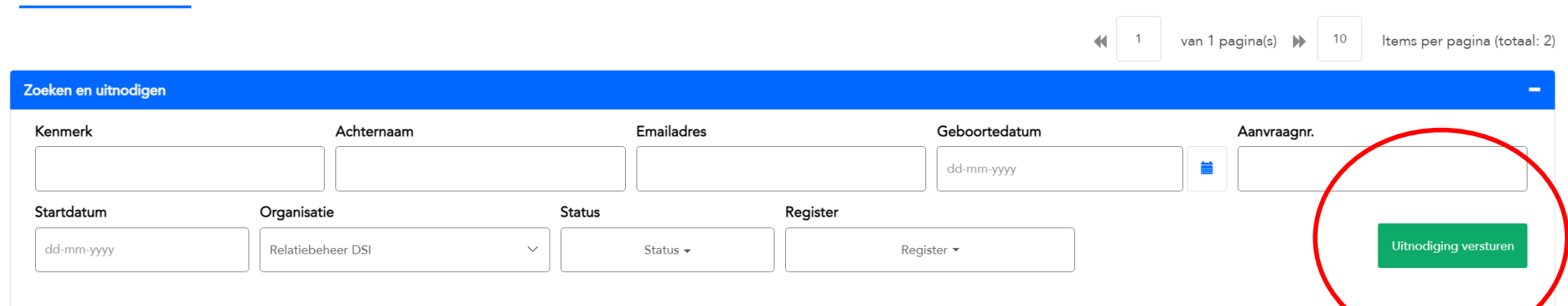

### **Inviting employees by e-mail address**

You can add your employees' individual e-mail addresses here and send them invitations one at a time. Select the option 'Based on e-mail addresses' and add the organisation.

Then click on 'Add an e-mail address'.

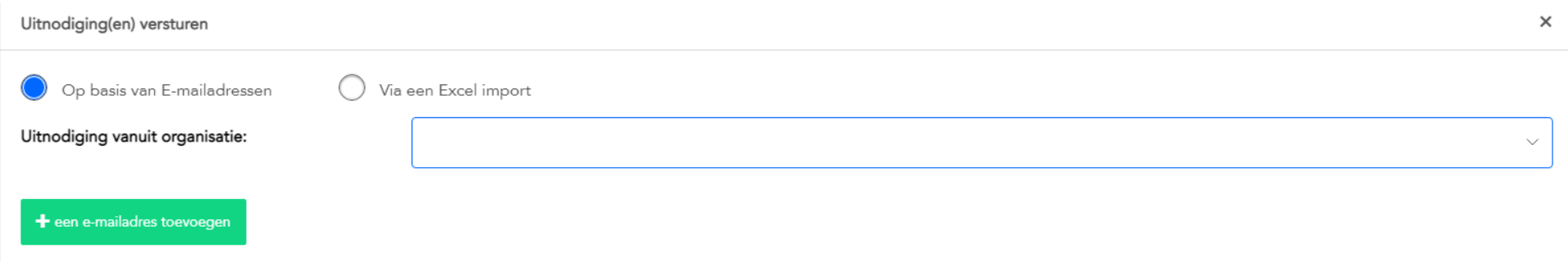

### **Inviting employees by e-mail address**

Fill in the empty fields. The fields for e-mail address, last name and *Participants package* are all required fields.

Click on '**Next**' to send the employees invitations.

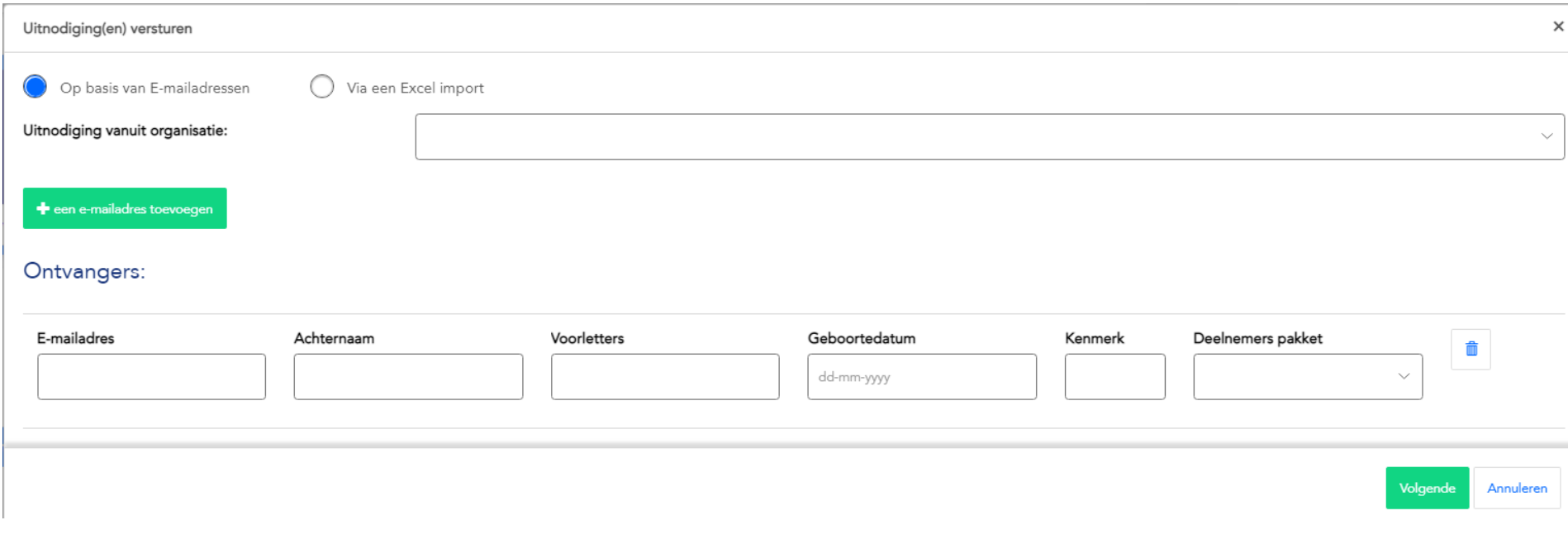

### **Inviting employees by e-mail address**

#### **Certification invitation e-mail**

The invitation e-mail consists of a standard text that you can customize to suit your organization's needs. But please do not try to overwrite the links. The links in the template lead the employee correct request type.

Click on the 'Send' button to send the e-mails to the employees you imported using Excel or added manually. At this point, you will have the option of sending the invitation mail in Dutch or English.

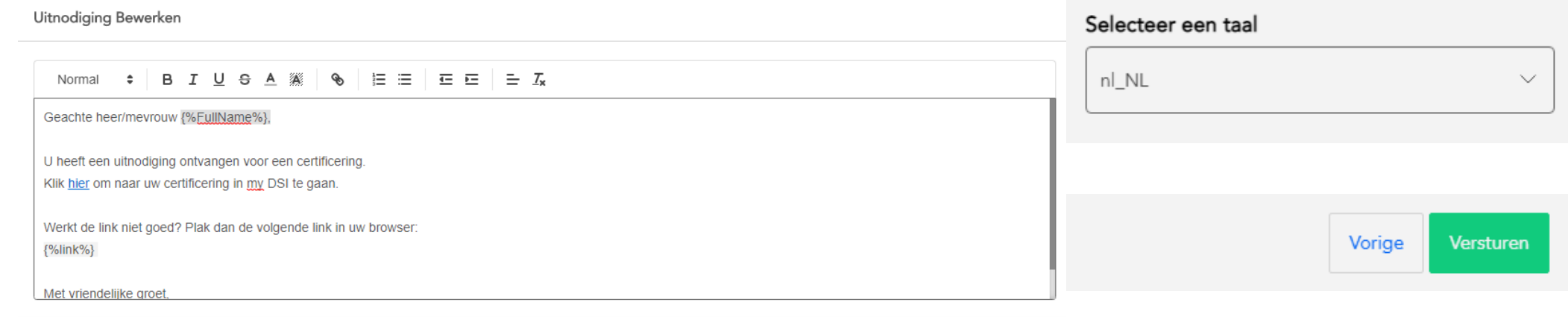

#### **Inviting employees using an Excel file**

You can use this function to import an entire group of employees to send invitations.

Select the option 'Via an Excel import', then click on 'Download sample template'.

#### You can also select the organisation and package here.

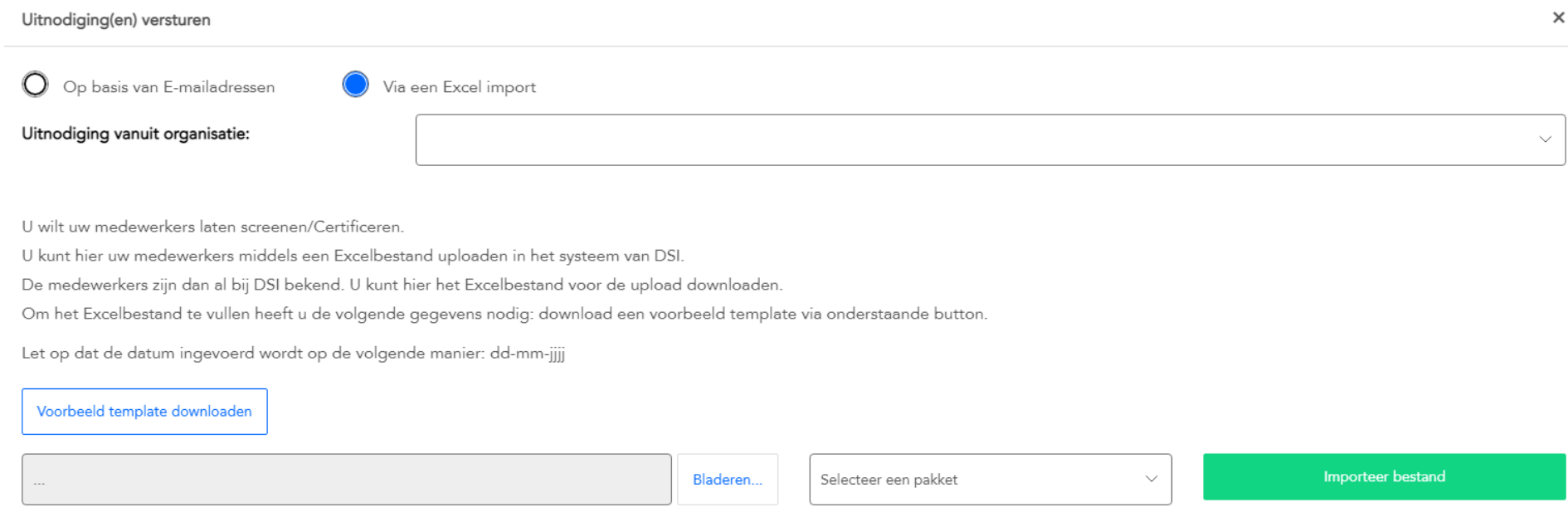

### **Inviting employees using an Excel file**

#### You will see the form shown below. This is a fixed format

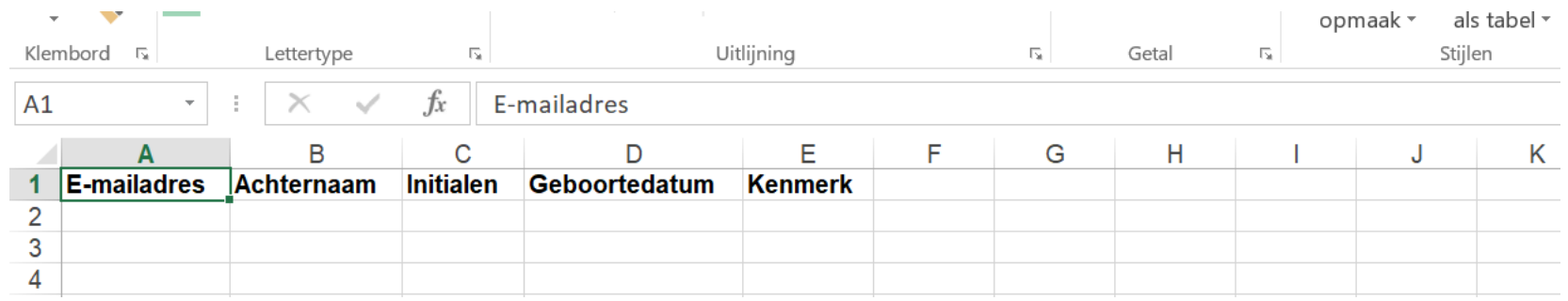

#### Next, complete the list of employees that you would like to send invitations to. Save the form.

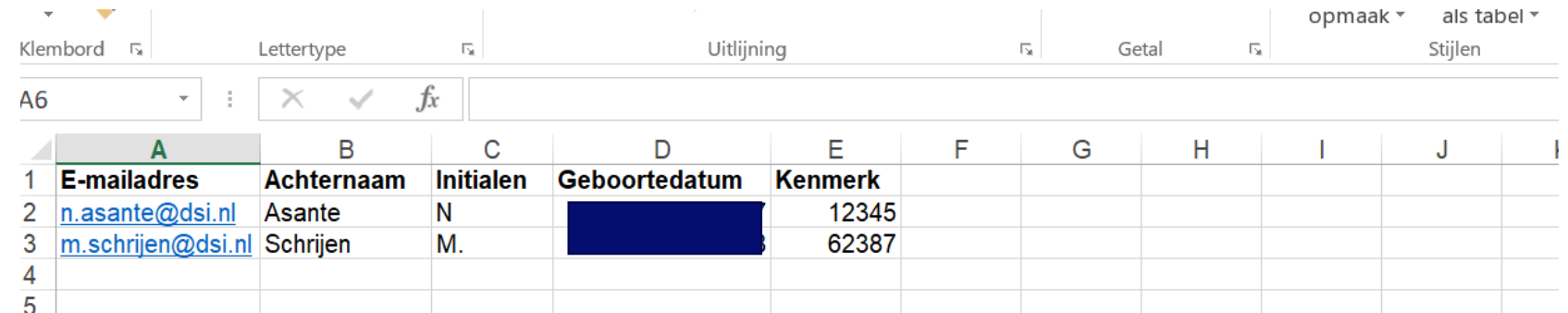

#### **Inviting employees using an Excel file**

Use 'browse' to find the saved file, then import it into MijnDSI.

Under 'Recipients', you will see the employees added to the Excel form. The package you selected for the recipient will be shown under the heading 'Request type'.

Click on 'Next' at the bottom right of the green field to go to the invitation e-mail. Your employees will each receive an individual invitation with a link to the request portal.

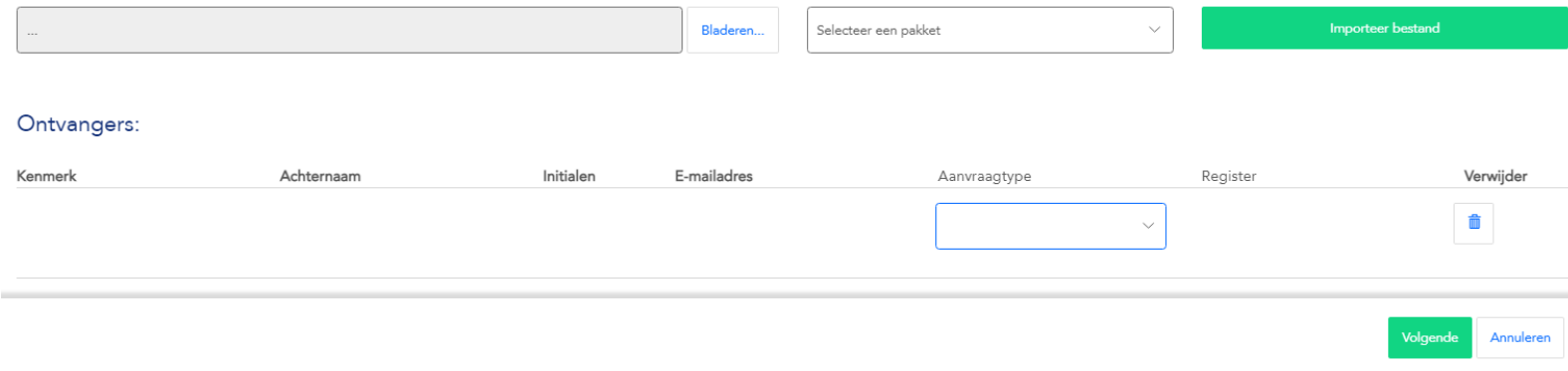

### **Certifications**

In the **Certifications** tab heading, you can see an overview of your employees who are registered as a DSI Candidate Certified Professional or a DSI Certified Professional.

You can also make several changes on this page, generate reports and delete employees who no longer work at your organisation.

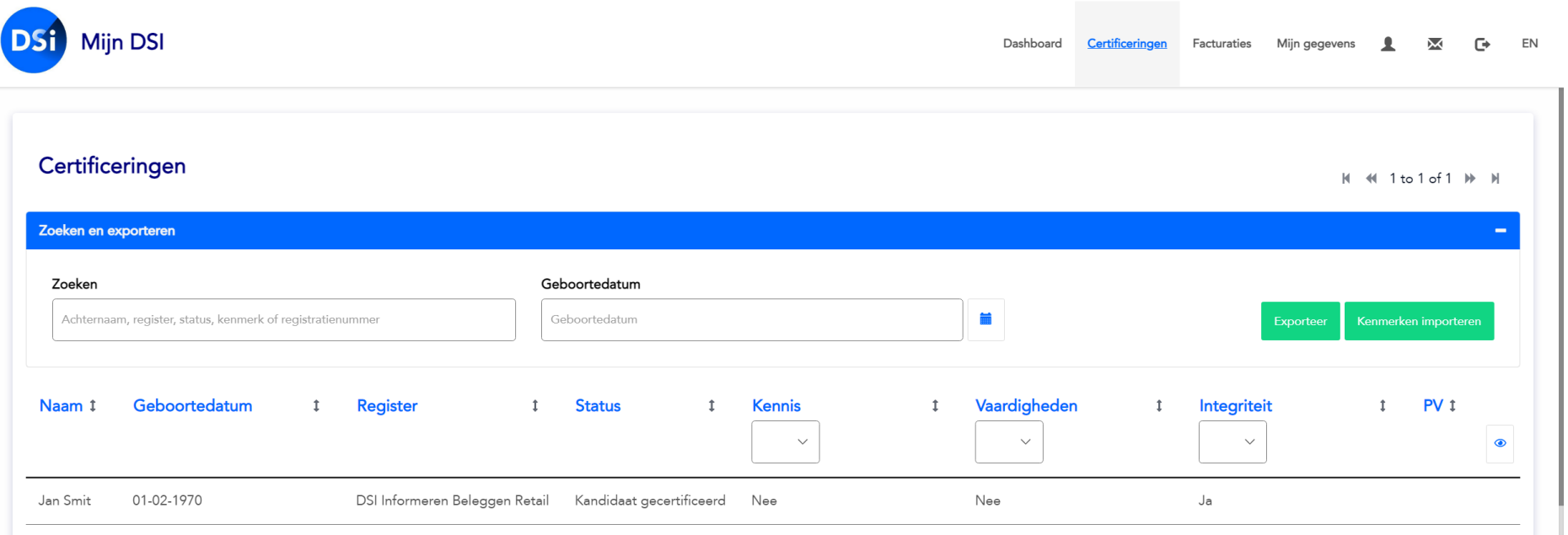

### **Certifications |** Search & Export

You can use the search screen to find all of your employees who are listed in a DSI register. You can search for employees by last name, register, status, reference number or registration number.

The system features a smart search function that requires you to enter just a few search terms to find a result. You can then export the data to an Excel file using the 'Export' button. Here you can also delete former employees and import characteristics for your employees.

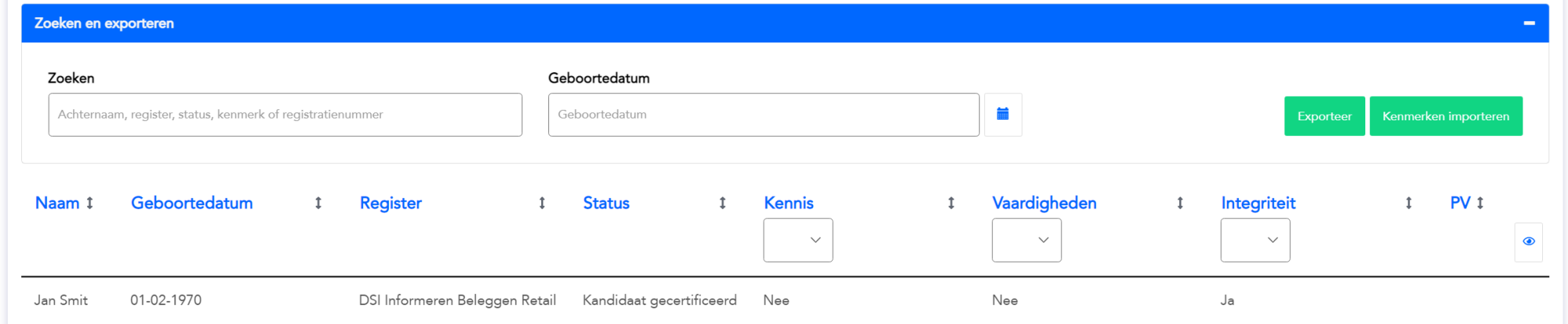

### **Certifications** | Export data

To select all of your employees at once, click on the **'Export'** button. This will export a list of your employees like the one shown in the Excel example below.

**Please note:** you will always export the data for the employees you filtered in the search screen. For example, if you filtered based on the status *Candidate Certified Professional*, then you will only export that overview.

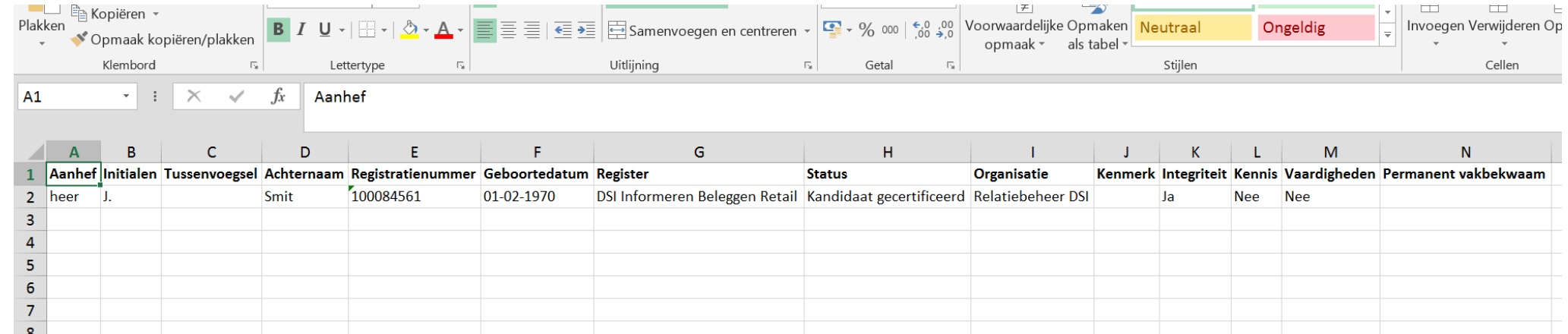

### **Certifications |** Sort & Filter

You can also sort and filter the fields in the Certifications tab heading.

#### **Sorting**

Click on the arrow next to the name of the field you wish to sort.

#### **Filtering**

Click on the eye icon to the right of the fields. This will allow you to make a selection of the fields you wish to see. The registration number is not selected as standard, for example, so you can select it yourself.

**Please note:** you will always export the data shown under 'Export data'.

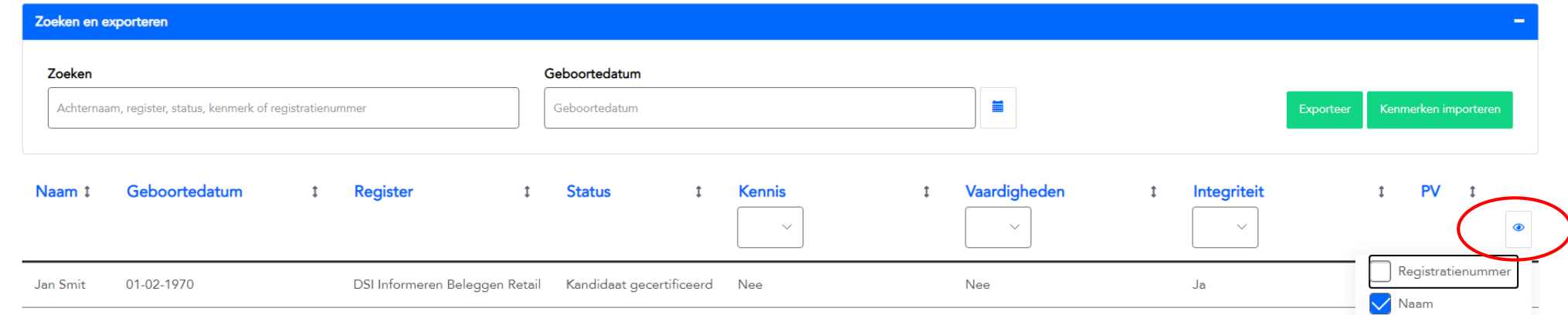

#### **Certifications** | Delete former employees

Select the former employee you wish to delete, click on 'no longer an employee', and enter the date of termination. This will send an automated notification.

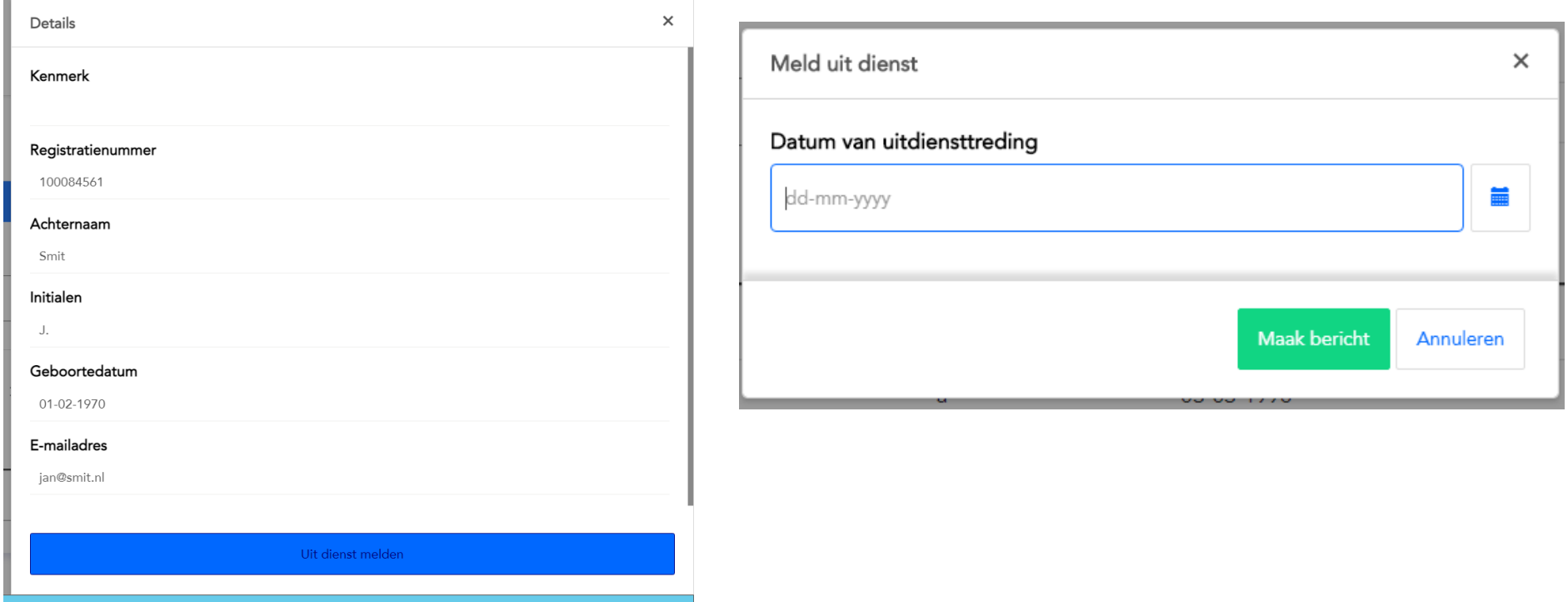

#### **Certifications |** Import characteristics

You can add characteristics to individuals within your organisation. Click on 'Download overview' to download a list of all individuals and their current characteristics. Then you can add to the list. Please do not change the registration number. Upload the expanded file to import the new characteristics.

#### Kenmerken uploaden

 $\times$ 

 $\checkmark$ 

Het is mogelijk om kenmerken toe te voegen aan de personen binnen uw organisatie. Klik op 'Download overzicht' om een lijst te downloaden met daarop alle personen en reeds aanwezige kenmerken. Vul de lijst aan en zorg daarbij dat het registratienummer ongewijzigd blijft. Upload het verrijkte bestand om de kenmerken te importeren.

#### Organisatie

Relatiebeheer DSI

Klik hier, of sleep bestand hierheen om te uploaden.

Download overzicht Annuleren

#### **Invoices**

This is where you can find an overview of all of your invoices. You can select invoices by entering the invoice date to brows for the specific invoice. You can also select one or more invoice and export them to an Excel file. Click on **Update** to refresh the invoice lines.

The Invoices heading is divided into three tabs: **Open invoices | Credit | All invoices**

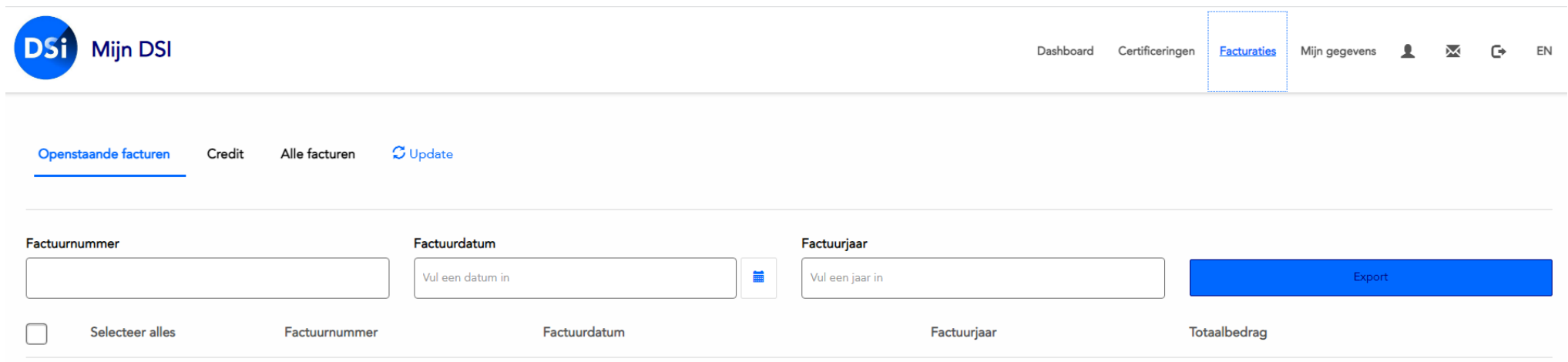

This is where you can find an overview of your general details, contact persons and users. You can also submit a request to add new contact, and you can add users yourself. This is also where you can create an overview of authorised signatories for employer statements.

In addition to your organisation's general details, the My details page is divided into four tab headings: **Authorised signatories | MijnDSI users | Contact persons | Addresses**

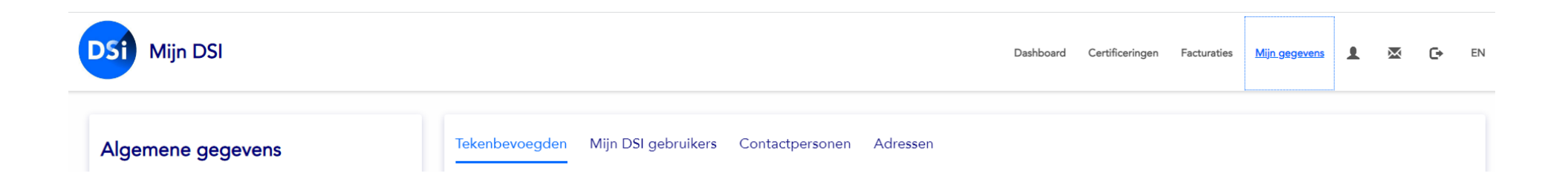

#### **General details**

These are the participant's general details as known to DSI. If you would like to change any of the information, simply click on the 'Request a change' button.

*Please note: the chat function is not yet operational, so you cannot use this button to request changes at the moment. To request a change, send an e-mail to [relatiebeheer@dsi.nl](mailto:relatiebeheer@dsi.nl)*

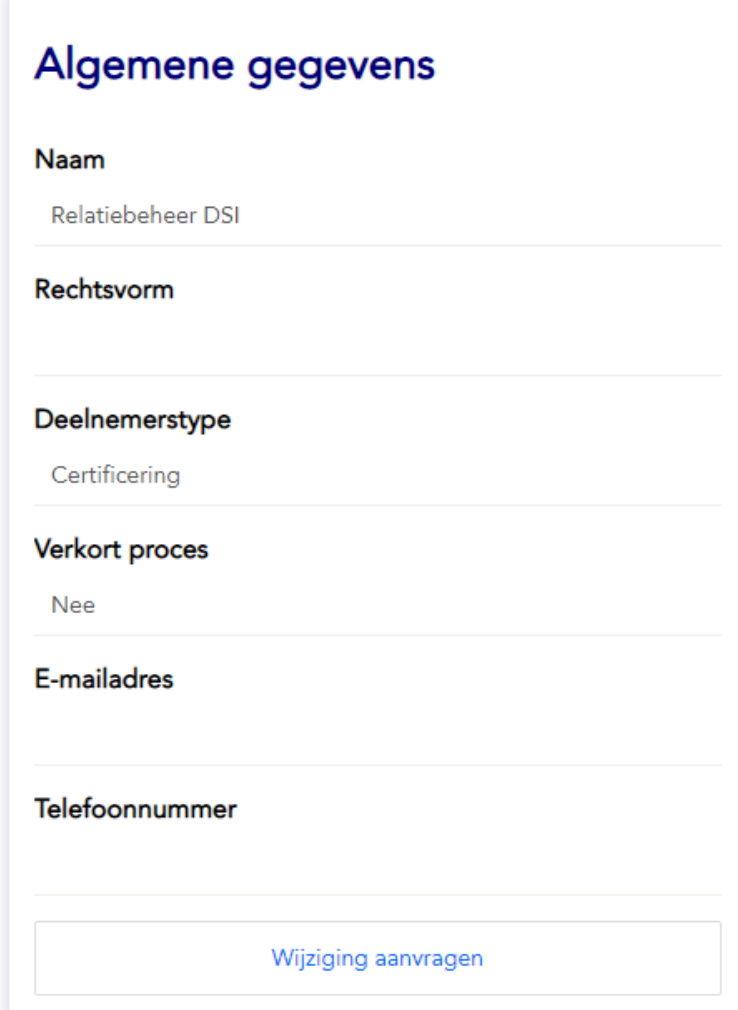

#### **Authorised signatories**

Authorised signatories are the individuals authorised by your organisation to sign employer's statements. Authorised signatories hold positions in management, the HR department or the Compliance department.

When you enter an authorised signatory here, your employees can select a signatory from the list to sign their employer's statement.

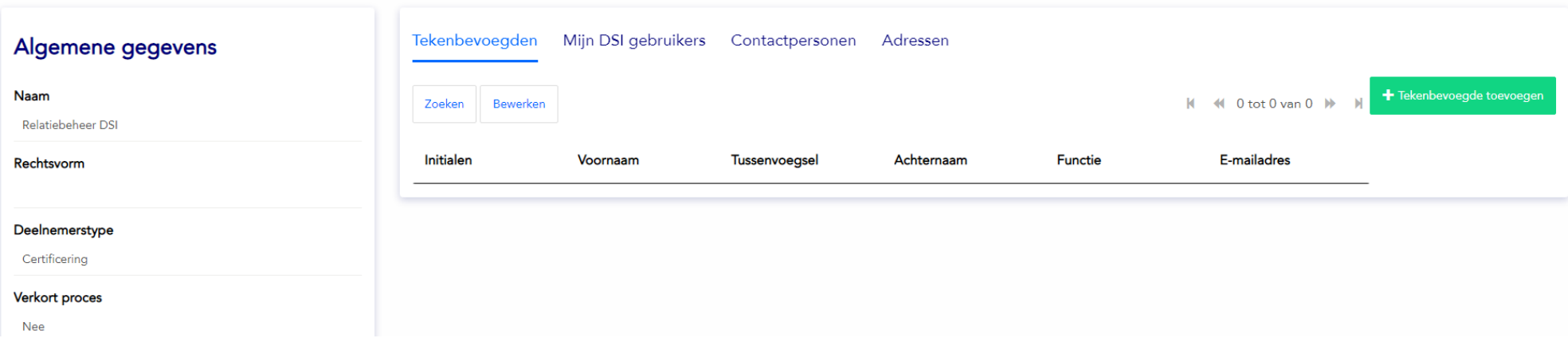

#### **MijnDSI users**

The portal differentiates between contact persons and users. The contact persons are administered by the DSI Relations Management team. Contact persons can enter changes in the portal and upload Excel files. Users can be added by either the DSI Relations Management team or a participant contact person. A user can only view the portal, and cannot make changes or invite employees to request a screening.

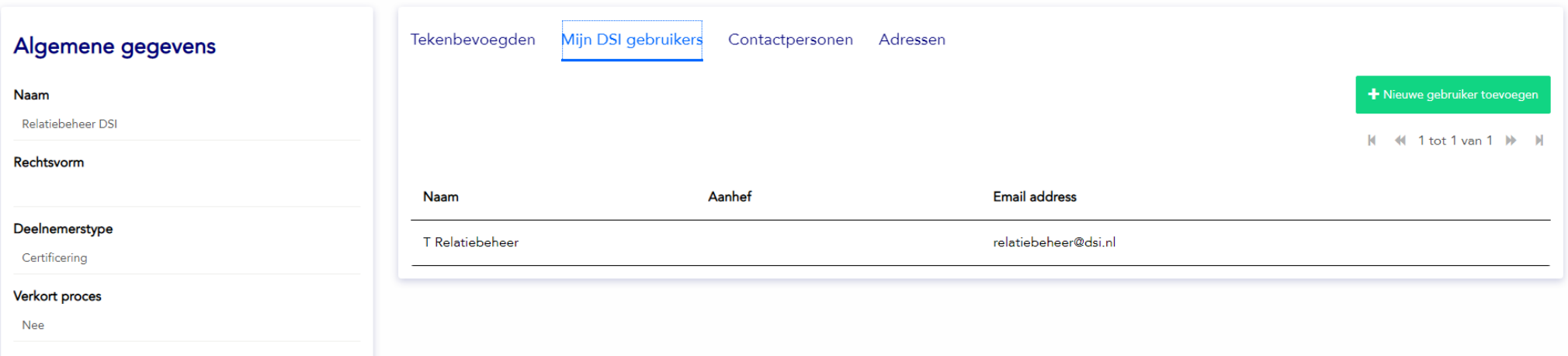

#### **Contact persons**

The DSI Relations Management team is responsible for adding new contact persons. You can request a new contact person by clicking on the button 'Request a new contact person'.

*Please note: the chat function is not yet operational, so you cannot use this button to request changes at the moment. To request a new contact person, please send an e-mail to your Relations Management contact.*

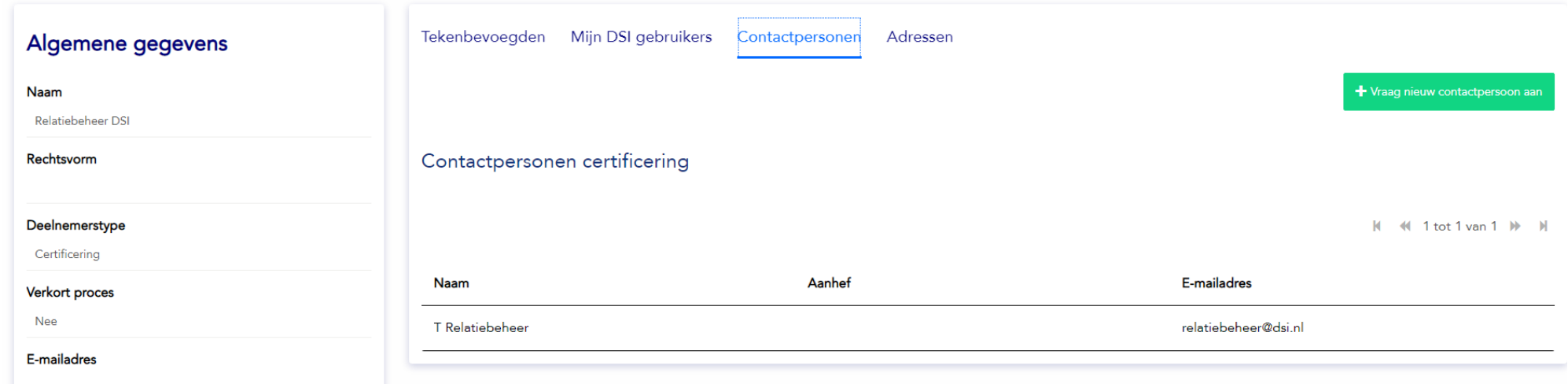

#### **Addresses**

This is where you can see your organisation's address details as they are known to us. It is also where you can add new addresses. You cannot change or delete addresses from this page, however. If you would like to change an address, you can notify your Relations Management contact.

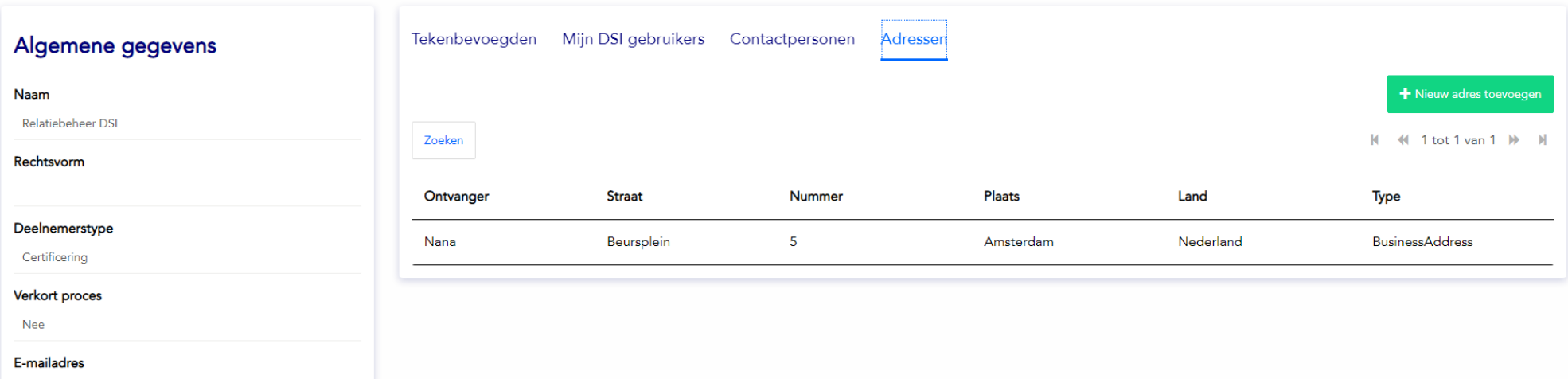

### **Questions & Contact**

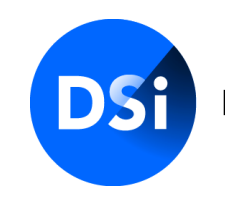

Hier begint vertrouwen

If you have any further questions, please feel free to contact your Certification Relations Manager via:

020 530 98 68 [n.asante@dsi.nl](mailto:n.asante@dsi.nl) of [relatiebeheer@dsi.nl](mailto:relatiebeheer@dsi.nl?subject=Vragen handleiding MijnDSI)

You can also contact the Certification department directly via:

020 620 12 74 (optie 2)

[certificering@dsi.nl](mailto:certificering@dsi.nl)

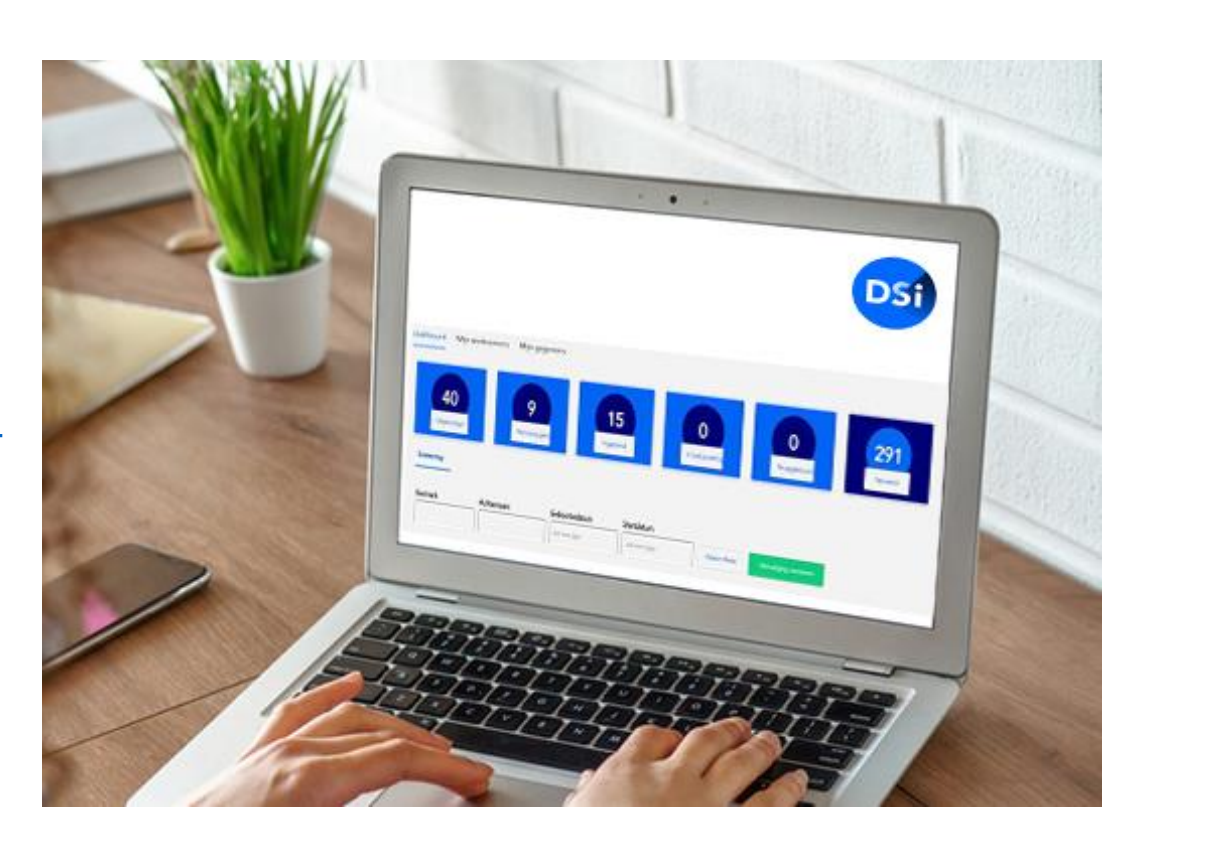